# **Integracja urządzeń Fox z kalendarzami internetowymi**

Do programowania cyklu pracy urządzeń wykorzystać można dowolny kalendarz internetowy, zgodny ze standardem iCalendar i udostępnianym w postaci pliku .ics (Internet Calendaring and Scheduling).Można tutaj zastosować zarówno kalendarze dostarczane przez internetowych gigantów, jak i lokalne kalendarze umiejscowione na domowych, amatorskich serwerach.

### <span id="page-0-0"></span>**Kalendarz Google**

- Urządzenia Fox uzyskują wyłącznie jednokierunkowy dostęp do kalendarza Google, który umożliwia odczytanie zapisanych tam danych. Zabezpieczenie przed zapisem wynika z techniki udostępniania kalendarza, oraz z zabezpieczeń ze strony Google.
- Dostęp dotyczy tylko ściśle wskazanego kalendarza. Urządzenia i aplikacja Fox nie mają dostępu do innych kalendarzy oraz pozostałych danych powiązanych z kontem Google.
- W systemie Fox link do udostępnianego kalendarza przechowywany jest:
	- w pamięci sterowników Fox których programatory powiązane są z wybranym kalendarzem,
	- w ustawieniach aplikacji, gdzie wykorzystywany jest dla ułatwienia personalizacji nowych sterowników.
- Link do kalendarza nie jest w żaden inny sposób udostępniany, ani nie jest przechowywany na żadnych zewnętrznych serwerach.

Sterowniki Fox można zintegrować z kalendarzem już istniejącym w ramach konta Google, jak również można utworzyć oddzielny kalendarz dedykowany tylko do sterowania urządzeniami Fox.

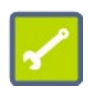

Do jednego kalendarza może być podłączony zarówno jeden jak i wiele sterowników Fox. W większości wypadków lepiej sprawdzi się rozwiązanie w którym wszystkie urządzenia Fox podłączone są do tego samego kalendarza. Szczególnie dotyczy to dodawania programów które sterować mają grupą urządzeń.

Sposób programowania urządzeń Fox za pośrednictwem kalendarzy internetowych opisany jest w instrukcji "Fox – obsługa programatorów". Instrukcja ta i wiele innych przydatnych informacji dotyczących eksploatacji urządzeń oraz użytkowania aplikacji Fox dostępna jest na stronie:

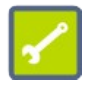

**www.fif.com.pl/fox**

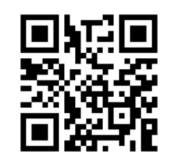

Aplikację Fox na urządzenia mobilne z systemami Android i IOS można pobrać bezpośrednio ze sklepów:

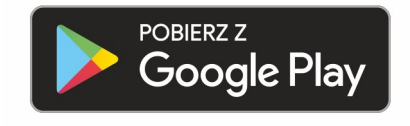

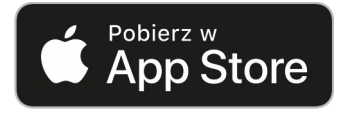

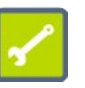

# Spis treści

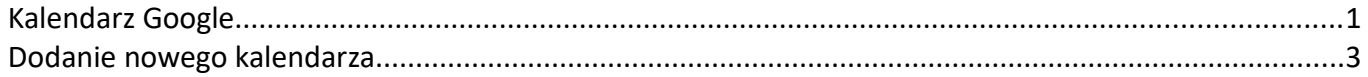

### <span id="page-2-0"></span>**Dodanie nowego kalendarza**

I. Za pomocą przeglądarki komputerowej należy wejść na stronę kalendarza Google. Przykładowy widok pokazany jest na poniższym rysunku. W lewej kolumnie widać polecenie "Inne kalendarze" które wykorzystać można, między innymi do dodania nowego kalendarza.

Pokazane niżej widoki dostępne są dla przeglądarek na komputery osobiste.

W przypadku korzystania z telefonu lub tabletu należy wejść w ustawienia przeglądarki i zaznaczyć opcję "Wersja na komputer". Następnie należy odświeżyć stronę.

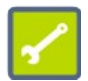

**Uwaga:** Cześć przeglądarek na urządzenia mobilne, pomimo ustawienia opcji "**Wersja na komputer**" może wyświetlać kalendarz w uproszczonym widoku mobilnym. W takiej sytuacji brak jest dostępu do zaawansowanych ustawień kalendarzy i trzeba skorzystać z komputera osobistego.

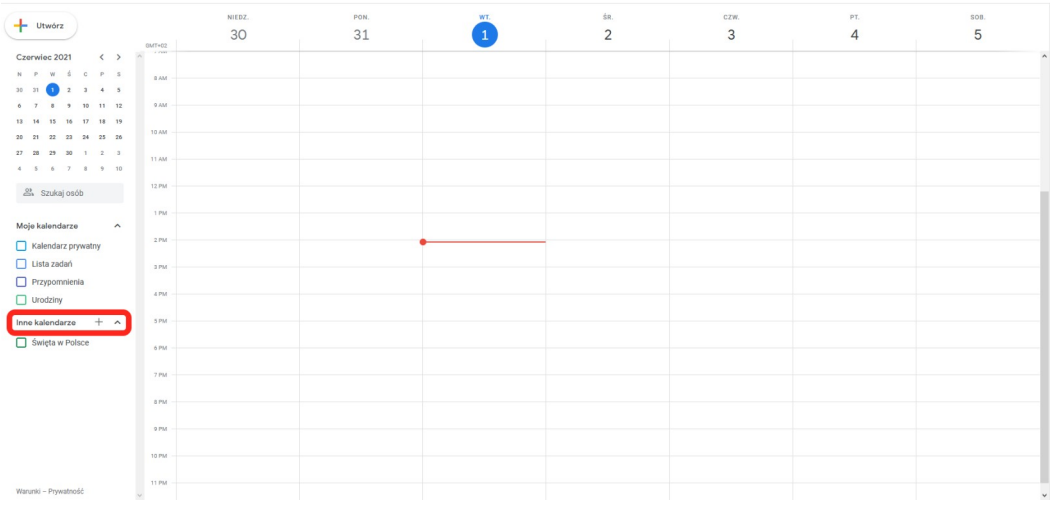

II. Nacisnąć przycisk + (1) znajdujący się przy pozycji "Inne kalendarze", a następnie z rozwiniętego menu wybrać polecenie "Utwórz nowy kalendarz" (2).

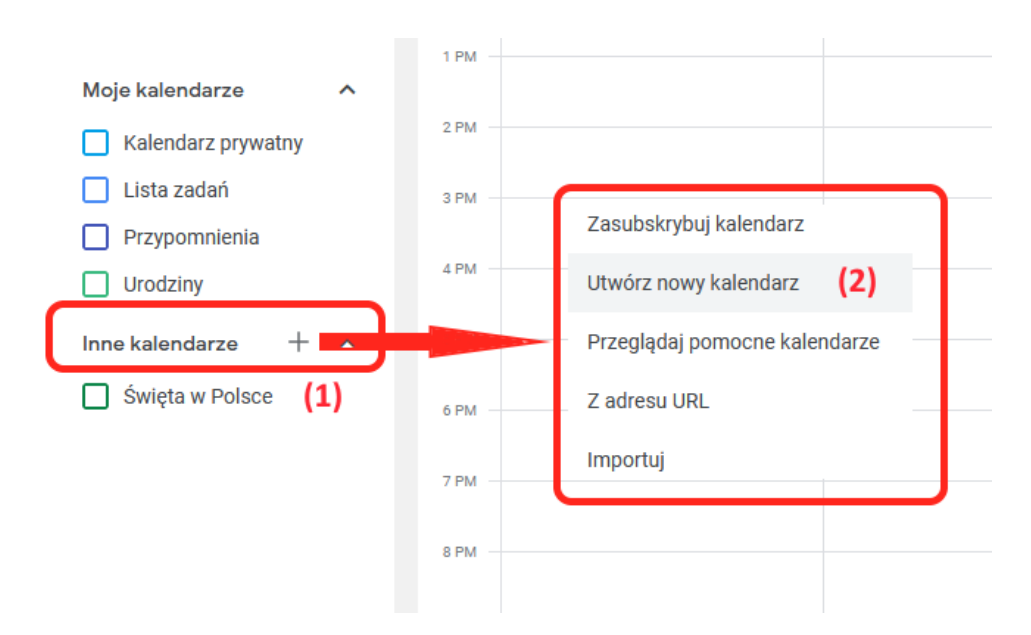

III. Wprowadzić nazwę dla nowego kalendarza (1) i zatwierdzić wybór naciskając przycisk "Utwórz kalendarz" (2).

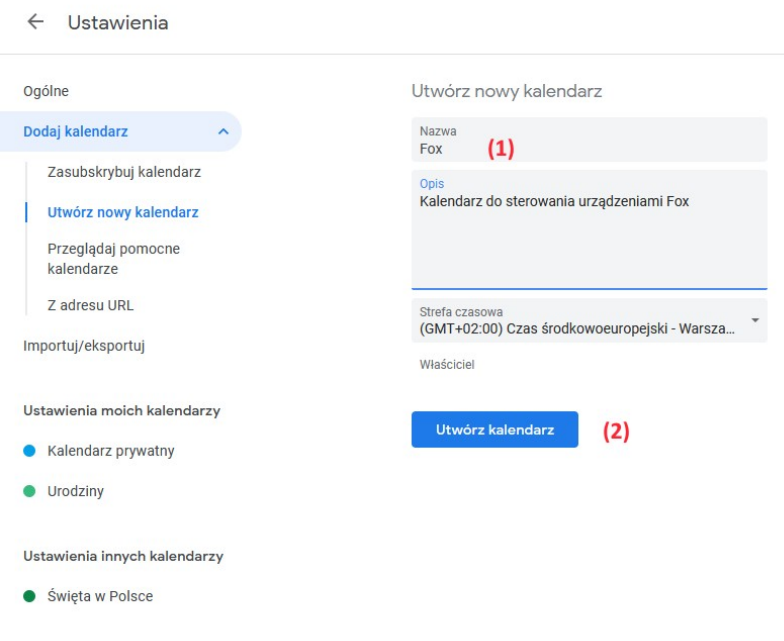

#### **Uzyskanie linku dostępu do kalendarza**

I. Zaznaczyć kalendarz do udostępnienia i nacisnąć symbol trzech kropek znajdujący się obok nazwy kalendarza. Wyświetli się wtedy, widoczne na poniższym rysunku, menu kalendarza w którym należy wybrać opcję "Ustawienia i udostępnianie".

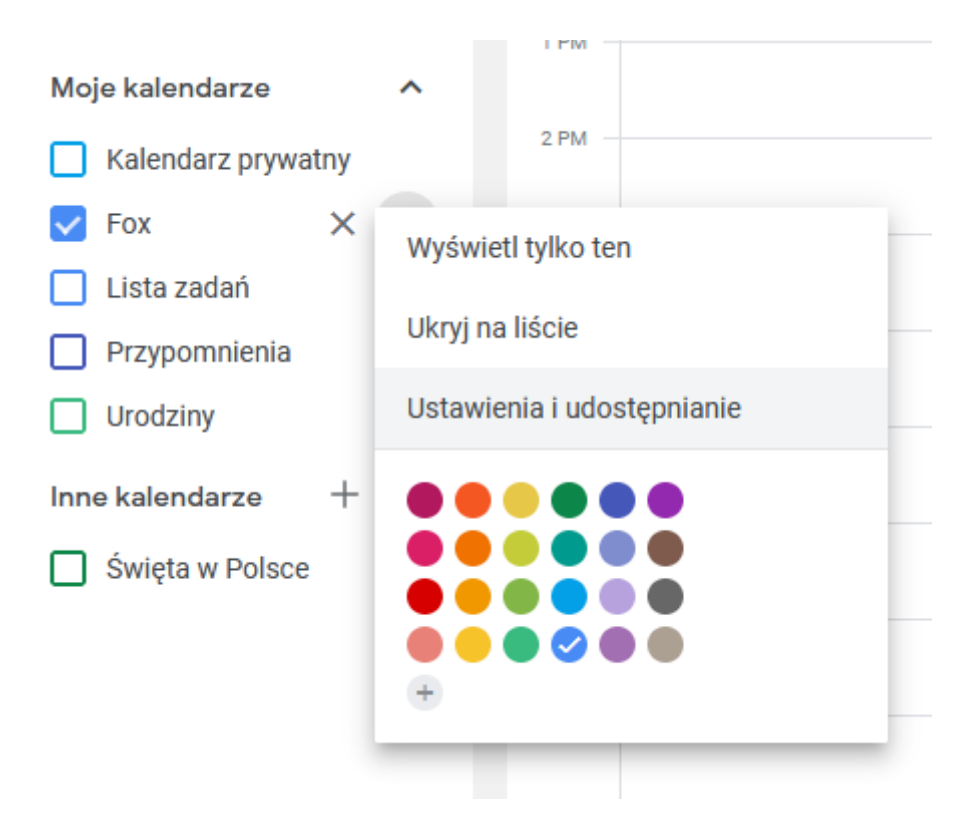

II. Po rozwinięciu ustawień kalendarza, należy wybrać z listy z lewej strony opcję "Integrowanie kalendarza" (1). Następnie w prawej części zlokalizować pozycję pod tytułem "Tajny adres w formacie iCal" (2). Adres ten należy przekazać do sterowników Fox w celu powiązania ich z wybranym kalendarzem. Najłatwiej w tym celu skopiować link do kalendarza naciskając przycisk "Kopiuj" (3), a następnie skopiować go do aplikacji Fox.

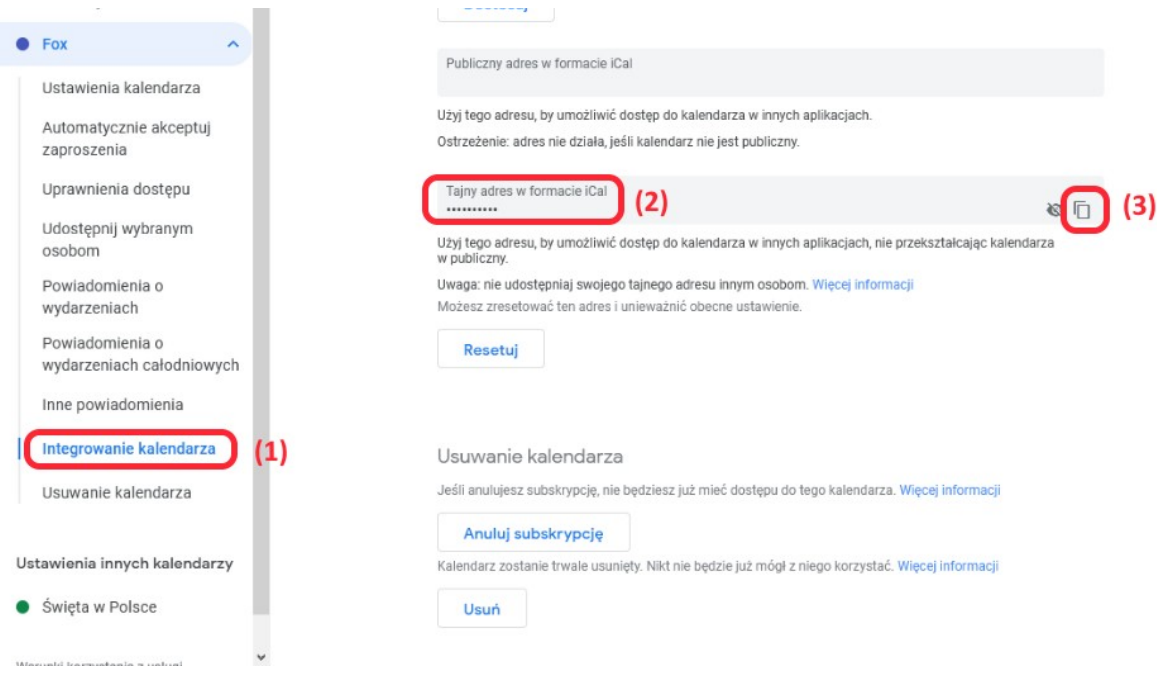

Jeżeli link do kalendarza nie został pobrany na urządzeniu z aplikacją Fox, to należy przesłać link na to urządzenie. Można w tym celu, między innymi:

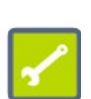

- Zapisać (tymczasowo) link jako nowe wydarzenie w udostępnionym kalendarzu. Otworzyć kalendarz na urządzeniu mobilny i przekopiować link do aplikacji Fox.
- Utworzyć nową wiadomość email i wkleić link do treści wiadomości. Wysłać email na adres odbierany przez telefon z aplikacją Fox.
- Utworzyć nowy dokument tekstowy na dostępnym dysku Google i zapisać w nim link do kalendarza. Otworzyć dokument na urządzeniu z aplikacją Fox i pobrać z niego link do kalendarza.

## **Dodawanie linku do kalendarza do aplikacji Fox**

Uzyskany w powyższych punktach link do kalendarza internetowego należy teraz podłączyć do aplikacji Fox. W tym celu należy:

I. Przejść do ustawień aplikacji (1) i wybrać "Menadżer kalendarzy" (2).

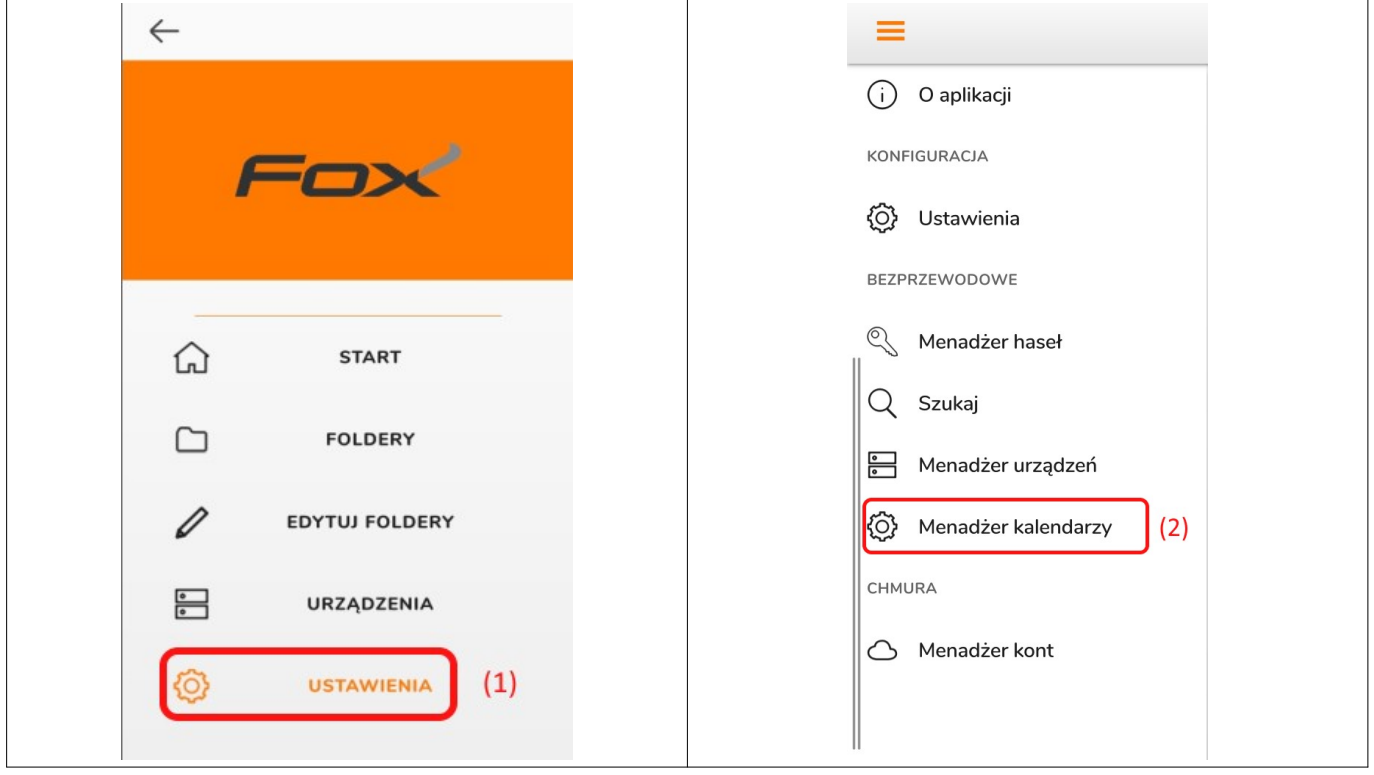

II. W polu "Dodaj nowy kalendarz" wpisać w pole (3) nazwę pod którą kalendarz będzie występował w aplikacji, a w pole (4) należy wkleić link do kalendarza. Po naciśnięciu przycisku "Dodaj" (5) kalendarz zostanie dodany do listy obsługiwanych kalendarzy.

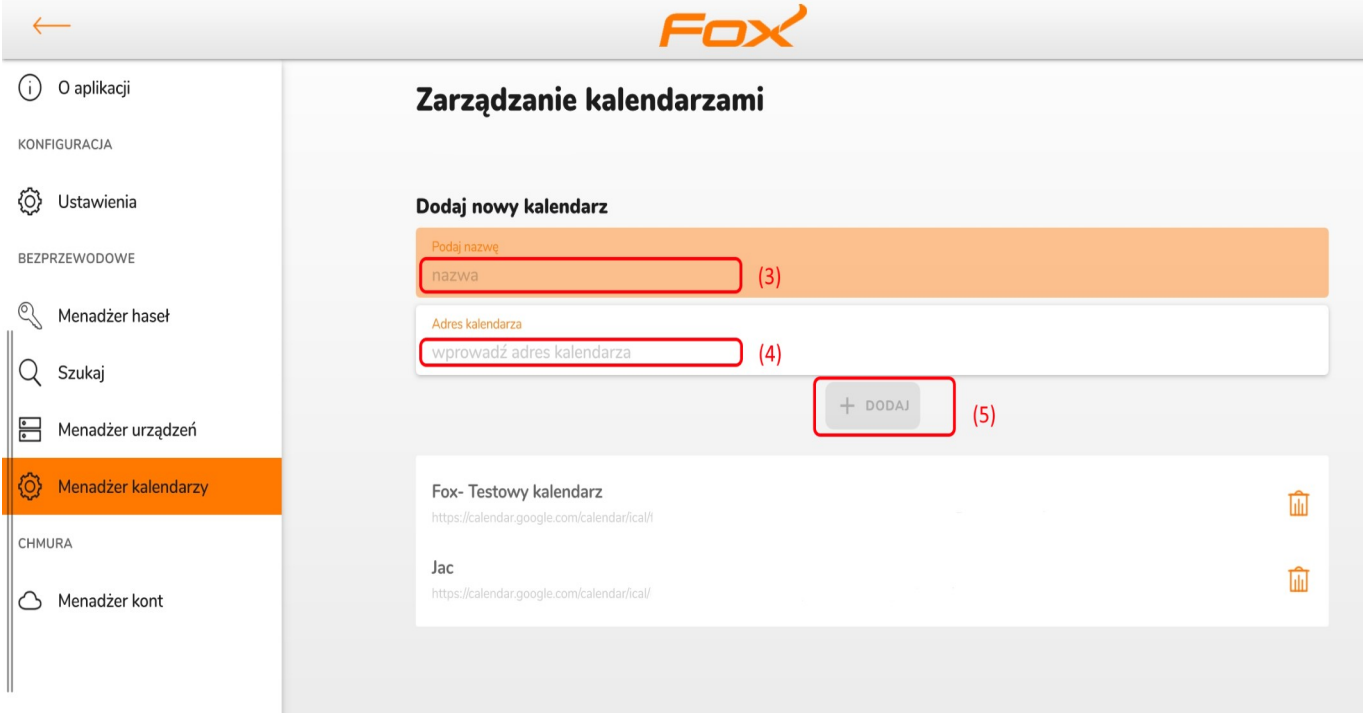

#### **Podłączanie kalendarza do urządzeń**

Każde urządzenie Fox ma indywidualnie ustawiany kalendarz który może sterować jego pracą. Kalendarz do urządzenia można podłączyć podczas personalizacji, wybierając z rozwijalnej listy (1) jeden z wprowadzonych wcześniej kalendarzy.

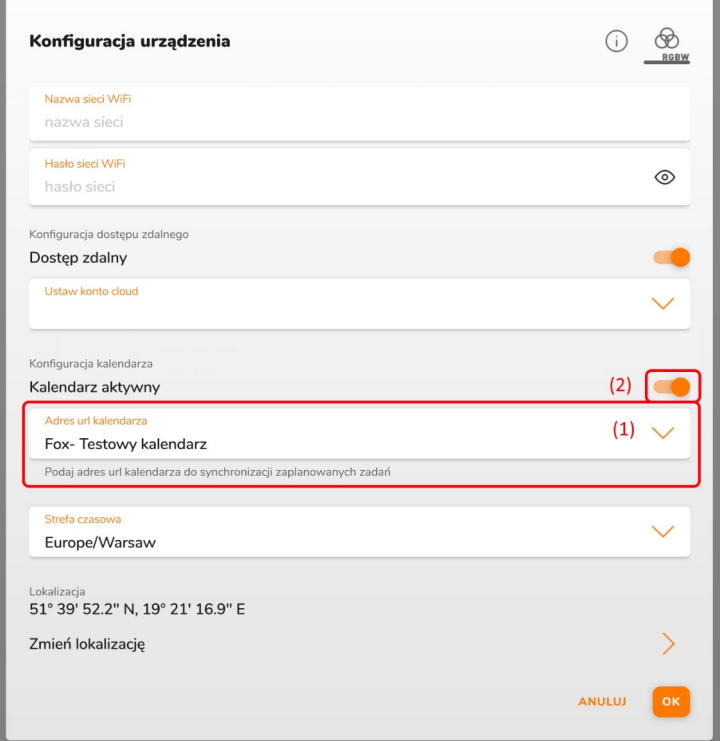

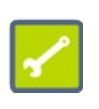

Przełącznik "Kalendarz aktywny" (2) decyduje czy kalendarz z linku poniżej będzie sterował pracą urządzenia. Aby włączyć programator czasowy dla wybranego urządzenia, przełącznik ten musi być ustawiony w pozycji włączonej (jak na powyższym rysunku).

Kalendarz można również w dowolnym momencie ustawić lub zmienić korzystając z ustawień kalendarza dostępnych w zaawansowanych ustawieniach urządzenia. W tym celu należy wejść do menu urządzenia (1), wybrać opcję "Zaawansowane" (2). Na wyświetlonym oknie ustawień zaawansowanych należy rozwinąć grupę poleceń kalendarza (3) i z dostępnej listy wybrać kalendarz (4) który będzie sterował wybranym urządzeniem.

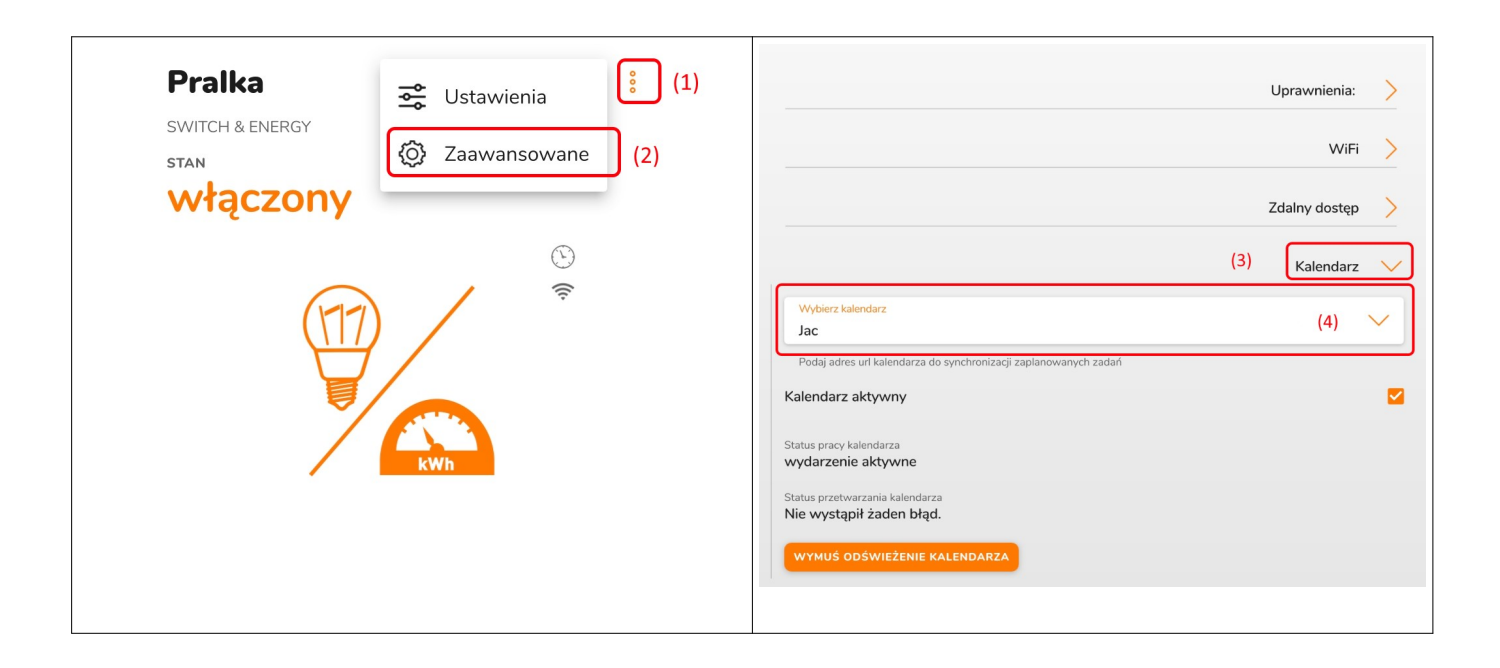

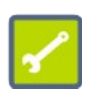

Odświeżanie stanu kalendarza realizowane jest co 15 min. Jeżeli (np. do celów testowych) konieczne jest wcześniejsze zaktualizowanie stanu kalendarza, to należy nacisnąć przycisk "Wymuś odświeżenie kalendarza" widoczny w ustawieniach zaawansowanych na powyższym rysunku.

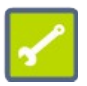

Programator urządzenia działa w cyklu 1-minutowym. Oznacza to że nowy program z kalendarza wykona się po pierwszej pełnej minucie od momentu odświeżenia kalendarza.